# **RFID SDK Windows Developer Guide**

# Contents

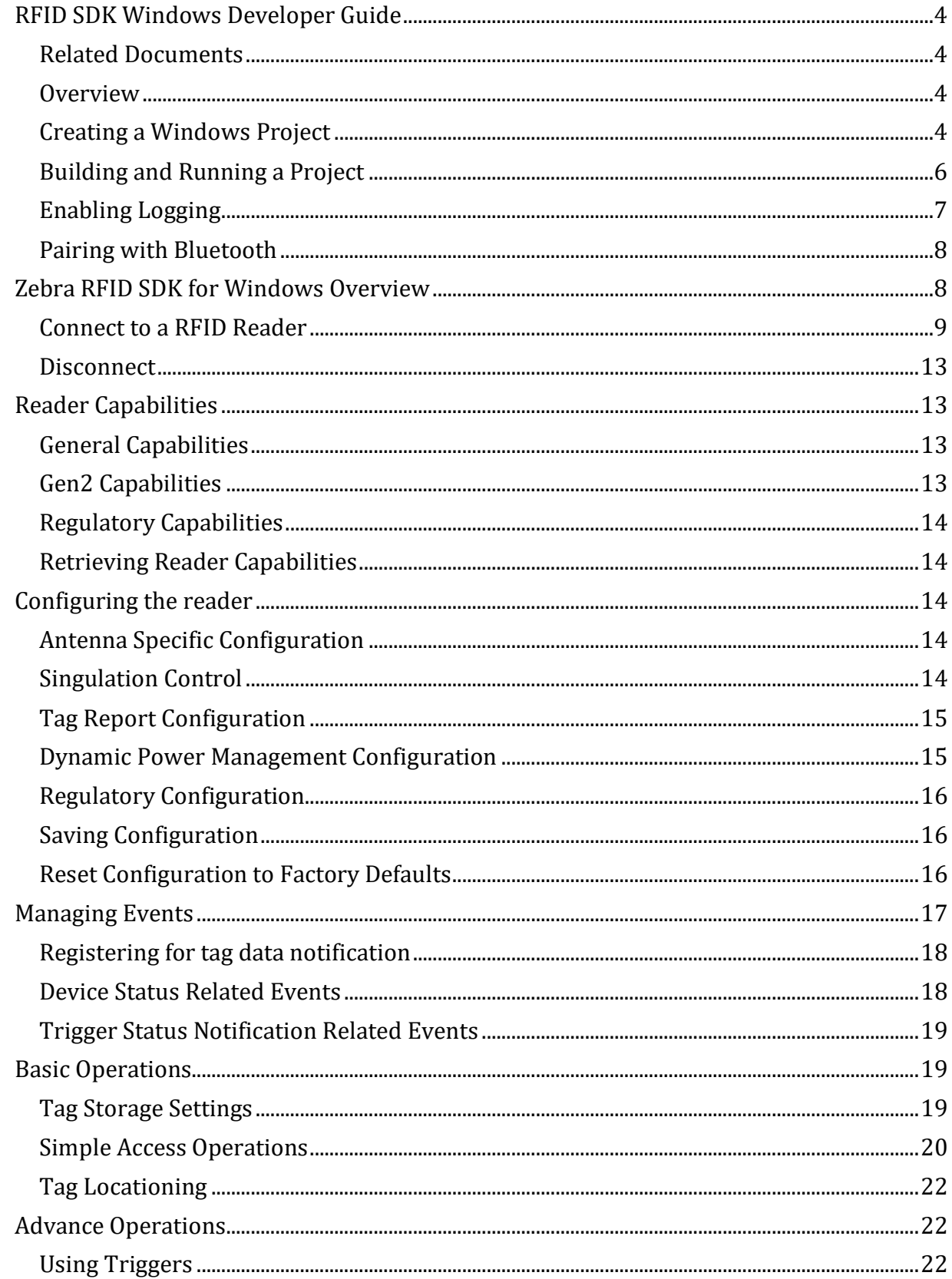

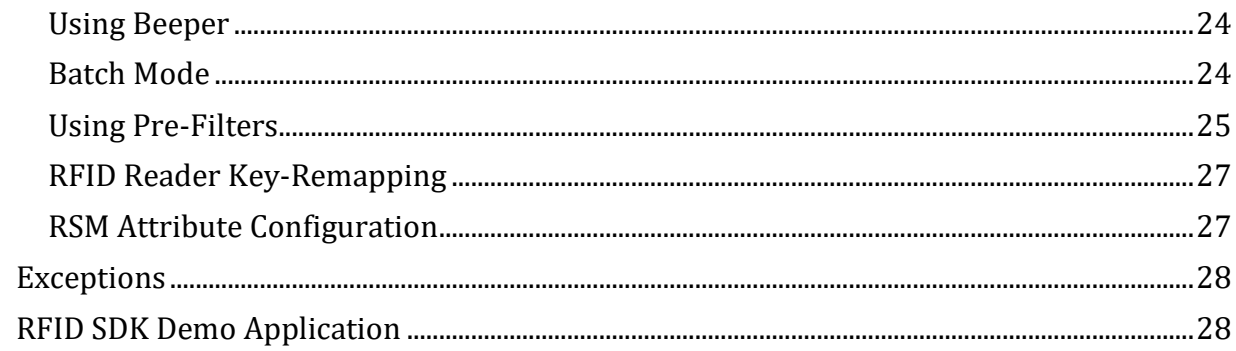

# **RFID SDK Windows Developer Guide**

# <span id="page-3-0"></span>**RFID SDK Windows Developer Guide**

The *RFID SDK Windows Developer Guide* provides installation and programming information that allows RFID application development for Windows 7/10/11.

### <span id="page-3-1"></span>**Related Documents**

- RFID Scanner SDK for Windows API Reference Guide
- RFD8500 User Guide, p/n MN002065Axx
- RFD8500i User Guide, p/n MN-002761-XX.
- RFD8500 Quick Start Guide, p/n MN002225Axx.
- RFD8500i Quick Start Guide, p/n MN-002760-XX
- RFD8500 Regulatory Guide, p/n MN002062Axx.
- RFD8500i Regulatory Guide, p/n MN-002856-xx.
- [RFD8500/iRFID DEVELOPER GUIDE](https://www.zebra.com/us/en/support-downloads/rfid/rfid-handhelds/rfd-8500.html)

## <span id="page-3-2"></span>**Overview**

This provides step-by-step instructions to import the RFID SDK module and build Windows applications (with Microsoft .NET 4.8) to work with RFID readers.

To build Microsoft .NET 4.8 applications for Windows use Visual Studio 2017 or above.

## <span id="page-3-3"></span>**Creating a Windows Project**

To create a C# Windows Project in Visual Studio 2017:

1. Start Visual Studio 2017->Select File > New > Project->Visual C#, create a new Windows Forms Application project and follow the on-screen steps in Visual Studio.

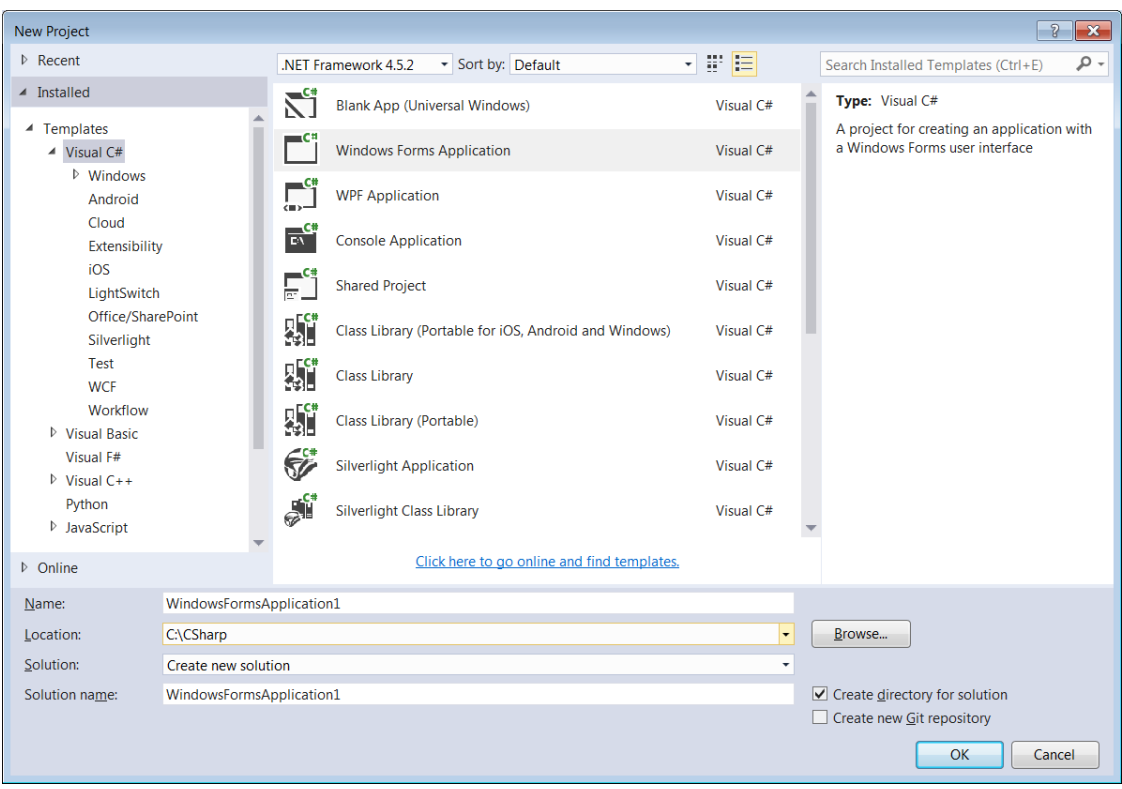

**Figure 1-1** *Create New Project*

- 2. Add a reference to the **Symbol.RFID.SDK** and **Symbol.RFID.SDK.Domain.Reader** assemblies/DLLs from RFID SDK binaries.
- 3. Import the **Symbol.RFID.SDK** and **Symbol.RFID.SDK.Domain.Reader** namespace/classes.

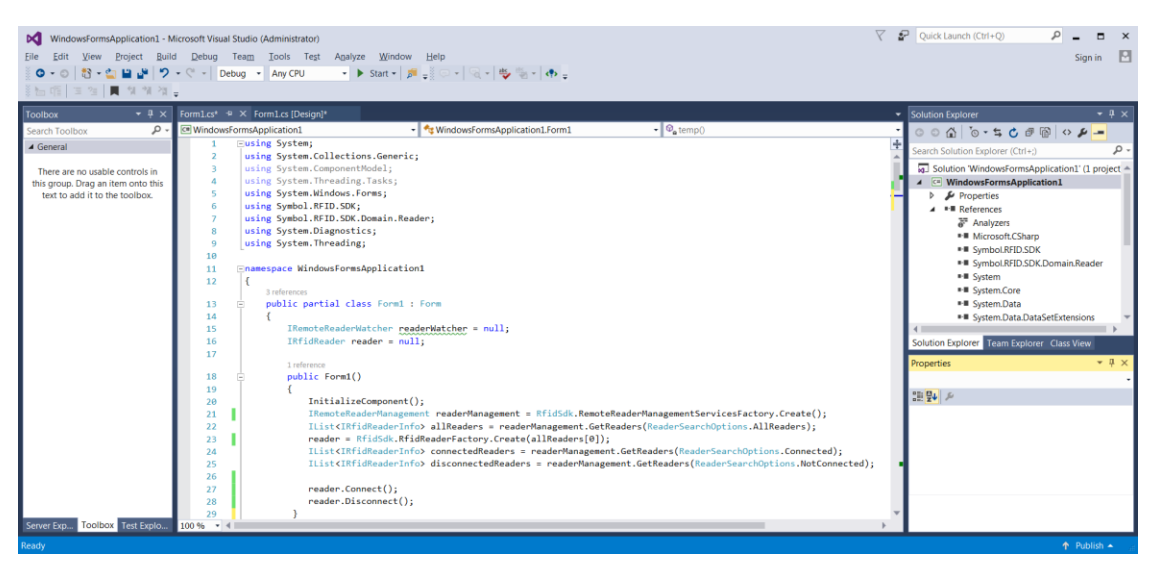

**Figure 1-2** *Example Application with RFID SDK* 

### <span id="page-5-0"></span>**Building and Running a Project**

Before building/running make sure the following assemblies are in the target application folder. This is the folder where the compiled application resides (Ex \bin\Debug\) folder:

- InTheHand.Net.Personal.dll
- RFIDCommandLib.dll
- Symbol.Extensions.Compatibility.dll
- Symbol.RFID.SDK.Connectivity.Windows.dll
- Symbol.RFID.SDK.Discovery.Windows.dll
- Symbol.RFID.SDK.dll
- Symbol.RFID.SDK.Domain.Reader.dll
- Symbol.RFID.SDK.Domain.Reader.Infrastructure.dll
- Symbol.RFID.SDK.Domain.Reader.Infrastructure.Management.dll
- Symbol.RFID.SDK.IP.dll
- Symbol.RFID.SDK.Logger.dll
- Symbol.RFID.SDK.USB.dll

Add the following settings to the App.Config file (ensure the correct paths are specified for the target assemblies).

```
<?xml version="1.0"?>
<configuration>
  <startup>
   \leqsupportedRuntime version="v4.0" sku=".NETFramework,Version=v4.8"/>
   </startup>
   <appSettings>
     <add key="RemoteReaderAssembly" value="Symbol.RFID.SDK.Domain.Reader.dll"/>
     <add key="RemoteReaderService" value="Symbol.RFID.SDK.Domain.Reader.ZetiRfidReader"/>
     <add key="RemoteReaderInfrastructureServiceAssembly"
          value="Symbol.RFID.SDK.Domain.Reader.Infrastructure.dll"/>
     <add key="RemoteReaderInfrastructureService"
          value="Symbol.RFID.SDK.Domain.Reader.Infrastructure.ZetiRfidReaderAdapter"/>
     <!--Bluetooth Device Settings-->
     <add key="RemoteReaderConnectionAssembly" value="Symbol.RFID.SDK.Connectivity.Windows.dll"/>
     <add key="RemoteReaderConnectionService"
          value="Symbol.RFID.SDK.Connectivity.Windows.SocketDeviceConnection"/>
     <add key="RemoteReaderDiscoveryServiceAssembly"
          value="Symbol.RFID.SDK.Discovery.Windows.dll"/>
     <add key="RemoteReaderDiscoveryService"
          value="Symbol.RFID.SDK.Discovery.Windows.ReaderWatcher"/>
     <add key="RemoteReaderManagementServiceAssembly"
          value="Symbol.RFID.SDK.Domain.Reader.Infrastructure.Management.dll"/>
     <add key="RemoteReaderManagementService"
          value="Symbol.RFID.SDK.Domain.Reader.Infrastructure.Management.RemoteReaderManagement"/>
```

```
 <!--USB Device Settings-->
     <add key="UsbReaderConnectionAssembly" value="Symbol.RFID.SDK.Connectivity.Windows.dll"/>
    <add key="UsbReaderConnectionService"
         value="Symbol.RFID.SDK.Connectivity.Windows.UsbSerialPortDeviceConnection"/>
    <add key="UsbReaderDiscoveryServiceAssembly" value="Symbol.RFID.SDK.Discovery.Windows.dll"/>
    <add key="UsbReaderDiscoveryService"
         value="Symbol.RFID.SDK.Discovery.Windows.UsbReaderWatcher"/>
    <add key="UsbReaderManagementServiceAssembly"
         value="Symbol.RFID.SDK.Domain.Reader.Infrastructure.Management.dll"/>
     <add key="UsbReaderManagementService"
         value="Symbol.RFID.SDK.Domain.Reader.Infrastructure.Management.UsbReaderManagement"/>
    <!--IP Device Settings-->
     <add key="IpReaderConnectionAssembly" value="Symbol.RFID.SDK.Connectivity.Windows.dll"/>
    <add key="IpReaderConnectionService"
         value="Symbol.RFID.SDK.Connectivity.Windows.IPSocketDeviceConnection"/>
    <add key="IpReaderDiscoveryServiceAssembly" value="Symbol.RFID.SDK.Discovery.Windows.dll"/>
    <add key="IpReaderDiscoveryService"
         value="Symbol.RFID.SDK.Discovery.Windows.IPReaderWatcher"/>
    <add key="IpReaderManagementServiceAssembly"
         value="Symbol.RFID.SDK.Domain.Reader.Infrastructure.Management.dll"/>
     <add key="IpReaderManagementService"
         value="Symbol.RFID.SDK.Domain.Reader.Infrastructure.Management.IPReaderManagement"/>
    <!--When the following key, the value pair not present in the configuration logging will be 
        disabled. To enable logging set the value to "true" and otherwise "false".-->
    <add key="LogEnabled" value="true"/>
    <add key="LogNamespace" value="cnn"/>
   </appSettings>
</configuration>
```
**NOTE**: Make sure the specified DLLs are present in the target application folder, add the above <appSettings> section is in the App.Config xml configuration file of the project.

### <span id="page-6-0"></span>**Enabling Logging**

When logging is enabled and the above key-value pair is not present, it will log all possible logs. To enable logging for specified libraries, put the comma separated (cnn, dsc) library key values as in the following list:

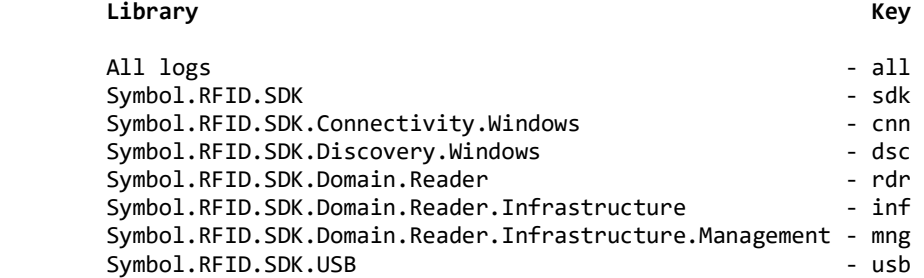

# <span id="page-7-0"></span>**Pairing with Bluetooth**

### **Pairing with a Personal Computer**

- 1. If the BT LED is not blinking, press the BT button for 1 second to make the RFD8500 discoverable (the BT LED starts blinking when in discoverable mode). From the *Start* menu, select *Device and Printers.* Select **Add a device**.
- 2. Select the device and click **Next**. When the BT LED starts blinking rapidly press the trigger within 25 seconds to acknowledge pairing.
- 3. Click **Close** to complete the pairing process.

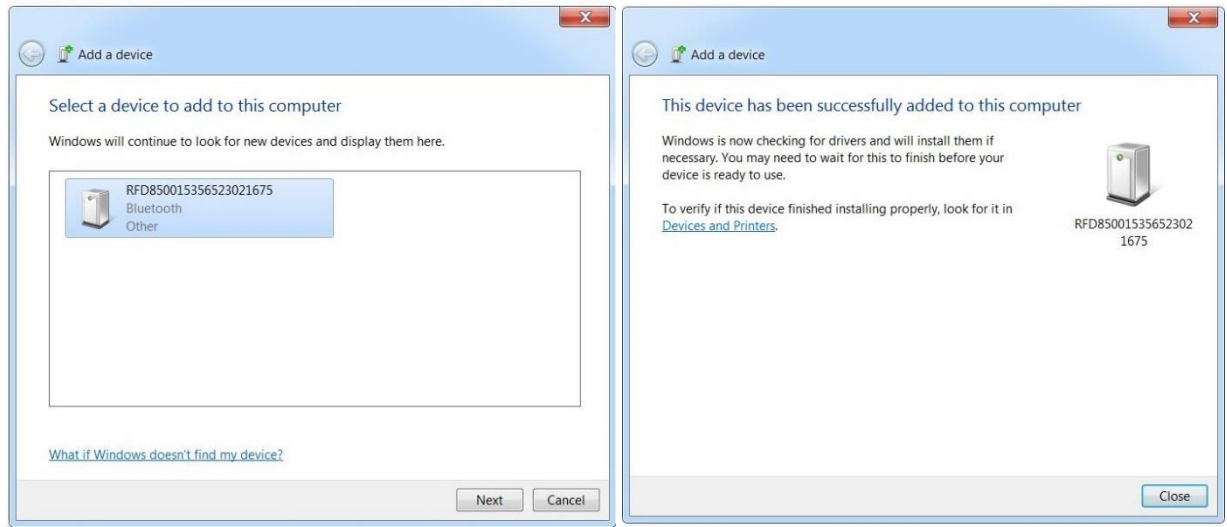

**Figure 1-3** *Bluetooth Pairing with Host*

# <span id="page-7-1"></span>**Zebra RFID SDK for Windows Overview**

This chapter provides detailed information about how to use various functionalities (basic to advanced) of the Windows RFID SDK to develop applications.

The Zebra RFID SDK for Windows provides an API that can be used by external applications to manage and control RFID specific functionality of a connected RFID reader over Bluetooth/USB-CDC/IP.

The supported RFID readers and corresponding communication modes are as follows:

- RFD8500: Bluetooth
- RFD40-Standard: USB-CDC
- RFD40 Premium: Bluetooth,USB-CDC
- RFD40 Premium Plus: Bluetooth,USB-CDC,IP
- RFD90: Bluetooth,USB-CDC, IP

The Zebra RFID SDK for Windows provides the ability to manage RFID readers' connections, perform various operations with connected RFID readers, configure connected RFID readers and retrieve other information related to connected RFID readers.

All available APIs are defined under the **Symbol.RFID.SDK** namespace. The application uses the interface **IRfidReader** to interact with a reader.

Use available **IRfidReader** interface to register for events, connect with readers, and after successful connection perform required operations such as inventory.

If method calls fail, the corresponding method throws an exception. The application should call all API methods in try-catch blocks for handling exceptions.

### <span id="page-8-0"></span>**Connect to a RFID Reader**

Connection is the first step to communicate with a RFID reader. Import the namespace to use the RFID API as shown below.

```
 using Symbol.RFID.SDK;
 using Symbol.RFID.SDK.Domain.Reader;
```
Create an **IRemoteReaderManagement** interface instance by using the **RfidSdk.ReaderManagementServicesFactory** class Create method (with the communication mode) as follows:

```
 IRemoteReaderManagement readerManagement =
           RfidSdk.ReaderManagementServicesFactory.Create(ReaderCommunicationMode.Bluetooth);
```
Next call **GetReaders** method of the **IRemoteReaderManagement** interface instance object that gives a list of all available/paired RFID readers with a Windows device/PC. Readers list is in the form of **IRfidReaderInfo** interface instance collection.

```
 IList<IRfidReaderInfo>allReaders =
           readerManagement.GetReaders(ReaderSearchOptions.AllReaders);
```
The following table lists the reader search options that can be specified as a parameter to **GetReaders** method.

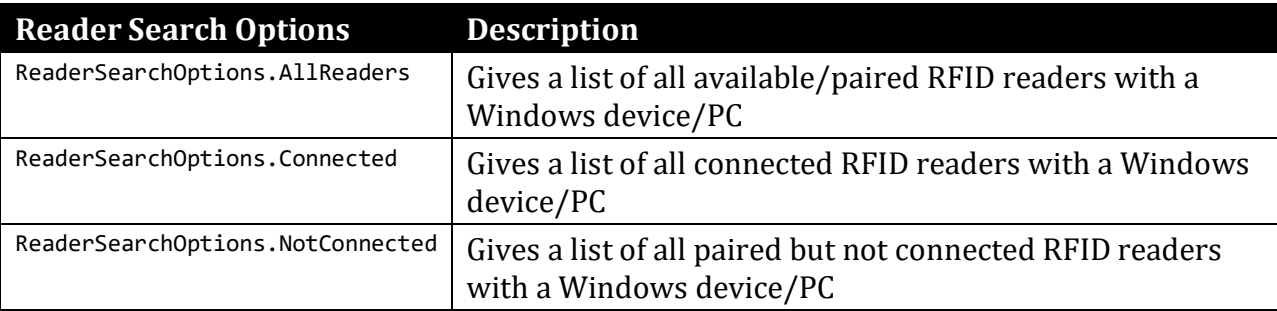

Next call the **RfidSdk.RFIDReaderFactory.Create** method with the **IRfidReaderInfo** instance of the device to communicate with the device as follows.

IRfidReader reader = RfidSdk.RfidReaderFactory.Create(allReaders[0]);

The returned **IRfidReader** reader interface is used for performing all operations with RFID reader. To connect with the reader; use **IRfidReader** instance **Connect()** method.

```
 // Establish connection to the RFID Reader
 reader.Connect();
```
#### **Initializing RFID Reader Watchers**

RFID Reader Watchers for Bluetooth/USB-CDC/IP can be initialized as shown below. The application can register for **IRemoteReaderWatcher** instance events in the following way to get notified of RFID readers getting added (paired) / removed(unpaired), connected/disconnected.

```
/// <summary>
        /// Initialize the reader watcher events.
        /// </summary>
        private void InitializeReaderWatcher()
        {
            try
            {
               IRemoteReaderWatcher remoteReaderWatcher = 
               RfidSdk.ReaderWatcherServicesFactory.Create(ReaderCommunicationMode.Bluetooth);
               remoteReaderWatcher.ReaderAppeared += new
               EventHandler<ReaderStatusChangedEventArgs>(ReaderAppearedHandler);
               remoteReaderWatcher.ReaderDisappeared += new
               EventHandler<ReaderStatusChangedEventArgs>(ReaderDisappearedHandler);
               remoteReaderWatcher.ReaderConnected += new
               EventHandler<ReaderStatusChangedEventArgs>(ReaderConnectedHandler);
               remoteReaderWatcher.ReaderDisconnected += new
               EventHandler<ReaderStatusChangedEventArgs>(ReaderDisconnectedHandler);
                isBluetoothWatcherInitialized = true;
 }
            catch (Exception ex)
\{ // Print exception to log if Initializing ReaderWatcher failed
                Debug.WriteLine(ex.Message);
 }
            try
\{IRemoteReaderWatcher usbReaderWatcher =
               RfidSdk.ReaderWatcherServicesFactory.Create(ReaderCommunicationMode.USB);
               usbReaderWatcher.ReaderAppeared += new
               EventHandler<ReaderStatusChangedEventArgs>(ReaderAppearedHandler);
               usbReaderWatcher.ReaderDisappeared += new
               EventHandler<ReaderStatusChangedEventArgs>(ReaderDisappearedHandler);
               usbReaderWatcher.ReaderConnected += new
               EventHandler<ReaderStatusChangedEventArgs>(ReaderConnectedHandler);
               usbReaderWatcher.ReaderDisconnected += new
               EventHandler<ReaderStatusChangedEventArgs>(ReaderDisconnectedHandler);
                isUsbWatcherInitialized = true;
 }
            catch (Exception ex)
\{ // Print exception to log if Initializing ReaderWatcher failed
                 Debug.WriteLine(ex.Message);
 }
            try
\{IRemoteReaderWatcher ipReaderWatcher = 
               RfidSdk.ReaderWatcherServicesFactory.Create(ReaderCommunicationMode.IP);
```

```
ipReaderWatcher.ReaderAppeared += new
               EventHandler<ReaderStatusChangedEventArgs>(ReaderAppearedHandler);
               ipReaderWatcher.ReaderDisappeared += new
               EventHandler<ReaderStatusChangedEventArgs>(ReaderDisappearedHandler);
               ipReaderWatcher.ReaderConnected += new
               EventHandler<ReaderStatusChangedEventArgs>(ReaderConnectedHandler);
               ipReaderWatcher.ReaderDisconnected += new
               EventHandler<ReaderStatusChangedEventArgs>(ReaderDisconnectedHandler);
           isIPWatcherInitialized = true;<br>}
 }
            catch (Exception ex)
\{ // Print exception to log if Initializing ReaderWatcher failed
                Debug.WriteLine(ex.Message);
 }
        }
```
#### **Discover RFID Readers**

Bluetooth/USB-CDC/IP RFID Readers can be discovered as follows:

```
 try
\{ readerList = new List<IRfidReader>();
                // Initialize reader management and reader info list.
               var readerInfoList = new List<IRfidReaderInfo>();
                if (isBluetoothWatcherInitialized)
\{ var readerManager = 
                   RfidSdk.ReaderManagementServicesFactory.Create(ReaderCommunicationMode.Bluetooth);
                   // Get available readers list
                   var remoteReaderInfoList = readerManager.GetReaders(ReaderSearchOptions.AllReaders);
                readerInfoList.AddRange(remoteReaderInfoList);
 }
                if (isUsbWatcherInitialized)
\{ var readerManager = 
                  RfidSdk.ReaderManagementServicesFactory.Create(ReaderCommunicationMode.USB);
                   // Get available readers list
                   var remoteReaderInfoList = readerManager.GetReaders(ReaderSearchOptions.AllReaders);
                   readerInfoList.AddRange(remoteReaderInfoList);
 }
                if (isIPWatcherInitialized)
\{ var readerManager = 
                  RfidSdk.ReaderManagementServicesFactory.Create(ReaderCommunicationMode.IP);
                   // Get available readers list
                   var remoteReaderInfoList = readerManager.GetReaders(ReaderSearchOptions.AllReaders);
                   readerInfoList.AddRange(remoteReaderInfoList);
 }
                foreach (IRfidReaderInfo readerInfo in readerInfoList.OrderBy(o => 
                o.FriendlyName))
\{ // Create reader instance based on reader information.
                  var reader = RfidSdk.RfidReaderFactory.Create(readerInfo);
```

```
 // Creating reader device info object 
                          var deviceInfo = new RFIDReaderItemInfo()
\overline{a} (b) and \overline{a} (b) and \overline{a} (b) and \overline{a} (b) and \overline{a} (b) and \overline{a} (b) and \overline{a} (b) and \overline{a} (b) and \overline{a} (b) and \overline{a} (b) and \overline{a} (b) and \overline{a} (b) and \overline{a} (b) and 
                                HostAddress = readerInfo.ID,
                                PortNumber = readerInfo.ComPortNumber,
                                FriendlyName = reader.FriendlyName,
                                CommunicationMode = readerInfo.CommunicationMode,
                                Status = readerInfo.Status,
                                Reader = reader
                             };
 }
 }
                  catch (Exception ex)
\{ Debug.WriteLine("Error discovering scanner: " + ex.Message);
 }
```
### **Special Connection Handling Cases**

In a normal scenario, the reader connects fine, but following are the cases which require special handling at the time of connection.

The following example shows a connection handled under try-catch block.

```
 try
 {
     // Establish connection to the RFID Reader
     reader.Connect();
 }
 catch (Exception e)
 {
     Debug.Print(e.Message);
 }
```
#### **Region Is Not Configured**

If the region is not configured an exception **ERROR\_REGION\_NOT\_CONFIGURED** is given.

Then the caller chooses the operation regulatory region and sets the region with required configurations, as shown below:

```
 private void GetRegionInfo()
     {
         try
\overline{\mathcal{L}} RegulatoryConfig regConfig = reader.Configurations.RegulatoryConfig;
             Debug.WriteLine("Config.RegulatoryConfig.Region : " + regConfig.Region);
         }
         catch (Exception ex)
         {
             if (ex.Message == reader.Configurations.ERROR_REGION_NOT_CONFIGURED)
                  ConfigureDefaultRegion();
             else
                  Debug.WriteLine(ex.Message + Environment.NewLine);
         }
     }
```

```
 private void ConfigureDefaultRegion()
 {
    Debug.WriteLine("Region: Not Configured. Configuring as USA");
     RegulatoryConfig config = new RegulatoryConfig();
     config.Region = "USA";
     reader.Configurations.RegulatoryConfig = config;
 }
```
### <span id="page-12-0"></span>**Disconnect**

When the application is done with the connection and operations on the RFID reader, call the following method to close the connection.

```
 // Disconnects reader
 reader.Disconnect();
```
# <span id="page-12-1"></span>**Reader Capabilities**

The capabilities (or Read-Only properties) of the reader include the following:

### <span id="page-12-2"></span>**General Capabilities**

- Model Name.
- Serial Number
- Manufacturer Name
- Manufacture Date
- Number of antennas supported.
- Is Tag Event Reporting Supported Indicates the reader's ability to report tag visibility state changes (New Tag, Tag Invisible, or Tag Visibility Changed).
- Is Tag Locationing Supported Indicates the reader's ability to locate a tag.
- Is Hopping Enabled

## <span id="page-12-3"></span>**Gen2 Capabilities**

- Block Erase supported
- Block Write supported
- State Aware Singulation supported
- Maximum Number of Operation in Access Sequence
- Maximum Pre-filters allowable per antenna
- RF Modes.

## <span id="page-13-0"></span>**Regulatory Capabilities**

- Country Code
- Communication StandardRegion
- Hopping
- Enable Channels

For setting/getting Region see previous section: "Region not Configured".

## <span id="page-13-1"></span>**Retrieving Reader Capabilities**

```
// Get Reader capabilities
Console.WriteLine("ModelName: " + reader.Capabilities.ModelName);
Console.WriteLine("SerialNumber: " + reader.Capabilities.SerialNumber);
Console.WriteLine("Manufacture Name: " + reader.Capabilities.ManufactureName);
Console.WriteLine("Manufacturing Date: " + reader.Capabilities.ManufacturingDate);
Console.WriteLine("Hopping Enabled: " + reader.Capabilities.IsHoppingEnabled);
```
# <span id="page-13-2"></span>**Configuring the reader**

## <span id="page-13-3"></span>**Antenna Specific Configuration**

The **reader.Configurations** class contains the **Antennas** as object. The individual antenna can be accessed and configured using the index.

The **reader.Configurations.Antennas[antennaID].Configuration** Properties is used to set the antenna configuration to individual antenna.

The antenna configuration comprised of Transmit Power Index, Receive Sensitivity Index and Transmit Frequency Index.

Set/Get individual antenna configuration settings as follows:

```
ushort PowerVal = 270;
ushort curAntennaID = 0;
AntennaConfiguration antConfig = reader.Configurations.Antennas[curAntennaID].Configuration;
antConfig.TransmitPowerIndex = PowerVal;
reader.Configurations.Antennas[curAntennaID].Configuration = antConfig;
Console.WriteLine("Set TransmitPowerIndex = " + antConfig.TransmitPowerIndex.ToString());
```
# <span id="page-13-4"></span>**Singulation Control**

The property **SingulationControl** sets/gets the current settings of singulation control from the reader, for the given Antenna ID.

The following settings can be configured:

- Session: Session number to use for inventory operation.
- Tag Population: An estimate of the tag population in view of the RF field of the antenna.

• Tag Transit Time: An estimate of the time a tag typically remains in the RF field.

```
ushort curAntennaID = 0;
    // Get Singulation
   SingulationControl singulationControl=reader.Configurations.Antennas[curAntennaID].SingulationControl;
   Console.WriteLine("Session : "+singulationControl.Session.ToString());
 Console.WriteLine("Population : "+singulationControl.TagPopulation.ToString());
 Console.WriteLine("TagTransitTime :"+singulationControl.TagTransitTime.ToString());
    // Set Singulation
    singulationControl.Session = SESSION.SESSION_S1;
    singulationControl.TagPopulation = 30;
    reader.Configurations.Antennas[curAntennaID].SingulationControl = singulationControl;
    Console.WriteLine("SetSingulation : Session = [" + singulationControl.Session + "]");
   Console.WriteLine("SetSingulation : TagPopulation:"+ singulationControl.TagPopulation.ToString());
```
## <span id="page-14-0"></span>**Tag Report Configuration**

The SDK provides an ability to configure a set of fields to be reported in a response to an operation by a specific active RFID reader.

Supported fields that might be reported include the following:

- First seen time
- Last seen time
- PC value
- RSSI value
- Phase value
- Channel index
- Tag seen count.

The **reader.Configurations.ReportConfig** class can be used to retrieve and sets the tag report parameters from the reader.

### <span id="page-14-1"></span>**Dynamic Power Management Configuration**

The SDK provides a way to configure the reader to operate in dynamic power mode. The dynamic power state can be switched to be either on or off.

*// set Dynamic power state on* reader.Configurations.DynamicPowerConfig.setDPOState(DYNAMIC\_POWER\_OPTIMIZATION.ENABLE); *// set Dynamic power state off* reader.Configurations.DynamicPowerConfig.setDPOState(DYNAMIC\_POWER\_OPTIMIZATION.DISABLE);

### <span id="page-15-0"></span>**Regulatory Configuration**

The SDK supports managing of regulatory related parameters of a specific active RFID reader.

Regulatory configuration includes the following:

- Code of selected region
- Hopping
- Set of enabled channels

A set of enabled channels includes only such channels that are supported in the selected region. If hopping configuration is not allowed for the selected regions, a set of enabled channels is not specified.

Regulatory parameters could be retrieved and set via **RegulatoryConfig** property accordingly. The region information is retrieved using **Region** property. The following example demonstrates retrieving of current regulatory settings and configuring the RFID reader to operate in one of supported regions.

```
 // Get Regulatory Config
    RegulatoryConfig regConfig = reader.Configurations.RegulatoryConfig;
 Console.WriteLine("Config.RegulatoryConfig.Region : " + regConfig.Region);
 Console.WriteLine("Config.RegulatoryConfig.Hopping : " + regConfig.Hopping);
    string[] enabledChannels = regConfig.EnabledChannels;
    // Set Regulatory Config
    RegulatoryConfig config = new RegulatoryConfig();
    config.Region = "USA";
    reader.Configurations.RegulatoryConfig = config;
```
### <span id="page-15-1"></span>**Saving Configuration**

Various parameters of a specific RFID reader configured via SDK are lost after the next power down. The SDK provides an ability to save a persistent configuration of RFID reader. The **SaveConfig** method can be used to make the current configuration persistent over power down and power up cycles. The following example demonstrates utilization of mentioned method.

```
 // Saving the configuration
 reader.Configurations.SaveConfig();
```
### <span id="page-15-2"></span>**Reset Configuration to Factory Defaults**

The SDK provides a way to reset the RFID reader to the factory default settings. The **ResetFactoryDefaults** method can be used to attain this functionality. Once this method is called, all the reader settings like events, singulation control, etc. will revert to default values and the RFID reader reboots. A connected application shall lose connectivity to the reader and must connect back again and is required to redo the basic steps for initializing the reader. The following example demonstrates utilization of this method.

reader.ResetFactoryDefaults(); *// Resetting the configuration*

# <span id="page-16-0"></span>**Managing Events**

The Application can register for one or more events, to be notified when it occurs. There are several types of events. The table below lists the events supported.

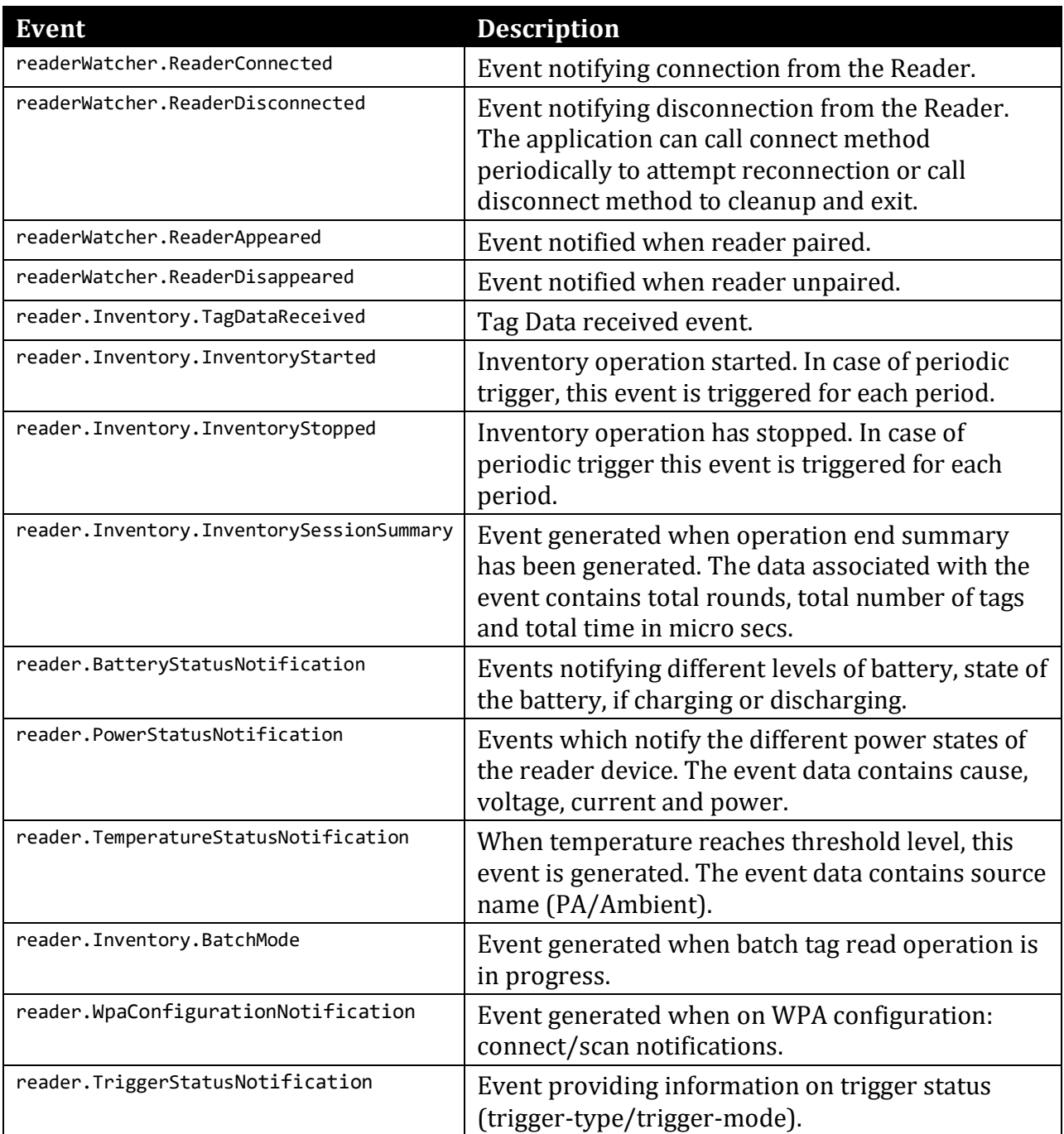

### <span id="page-17-0"></span>**Registering for tag data notification**

```
// Registering for read tag data notification
reader.Inventory.TagDataReceived += Inventory_TagDataReceived;
private void Inventory_TagDataReceived(object sender, TagDataReceivedEventArgs e)
{
    Console.WriteLine("Events ReadNotify --------");
 Console.WriteLine("Tag ID:" + e.EPCId);
 Console.WriteLine("Tag Seen Count:" + e.TagSeenCount);
 Console.WriteLine("RSSI" + e.RSSI);
}
```
### <span id="page-17-1"></span>**Device Status Related Events**

Device status, like battery, power, and temperature, is obtained through events after initiating the **reader.Configurations.GetDeviceStatus** method.

Response to the above method comes as battery event, power event and temperature event according to the set boolean value in the respective parameters. The following is an example of how to get these events.

```
reader.BatteryStatusNotification += Reader_BatteryStatusNotification;
reader.TemperatureStatusNotification += Reader_TemperatureStatusNotification;
reader.PowerStatusNotification += Reader_PowerStatusNotification;
bool battery = true;
bool power = true;
bool temperature = true;
reader.Configurations.GetDeviceStatus(battery, power, temperature);
private void Reader_BatteryStatusNotification(object sender, BatteryStatusNotificationReceivedEventArgs e)
{
     // Handle battery event notification
}
private void Reader PowerStatusNotification(object sender, PowerStatusNotificationReceivedEventArgs e)
{
    // Handle power event notification
}
private void Reader_TemperatureStatusNotification(object sender,
TemperatureStatusNotificationReceivedEventArgs e)
{
    // Handle temperature event notification
}
```
### <span id="page-18-0"></span>**Trigger Status Notification Related Events**

Trigger status notification events (with information on trigger-mode/trigger-type) are obtained by registering for **reader.TriggerStatusNotification** event. The following is an example of how to receive trigger status notification events:

reader.TriggerStatusNotification += Reader\_TriggerStatusNotification;

private void Reader\_TriggerStatusNotification(object sender, TriggerStatusNotificationReceivedEventArgs e) { Log(\$"[Notification] Trigger Evant: Trigger Mode:{e.TriggerMode}, Trigger Type:{e.TriggerType}"); }

# <span id="page-18-1"></span>**Basic Operations**

## <span id="page-18-2"></span>**Tag Storage Settings**

This section covers the basic/simple operations that an application would need to perform on an RFID reader, which includes inventory and single tag access operations.

Each tag has a set of associated information along with it. During the Inventory operation the reader reports the EPC-ID of the tag however during the Read-Access operation the requested Memory Bank Data is also reported apart from EPC-ID. In either case, there is additional information like PC-bits, RSSI, last time seen, tag seen count, etc. that is available for each tag. This information is reported to the application as TagData for each tag reported by the reader. Applications can also choose to enable/disable reporting certain fields in TAG\_DATA. Disabling certain fields can sometimes improve the performance as the reader and the SDK are not processing that information.

Following are a few use-cases that get tags from the reader.

### **Reading Tag Data from Event**

A simple continuous inventory operation reads all tags in the field of view of all antennas of the connected RFID reader. The start and stop trigger for the inventory is the default (i.e., start immediately when **reader.Inventory.Perform** is called, and stop immediately when **reader.Inventory.Stop** is called).

```
 // registering for read tag data notification
    reader.Inventory.TagDataReceived += Inventory_TagDataReceived;
    // perform simple inventory reader
    reader.Inventory.Perform();
    // Keep getting tags in the TagDataReceived event if registered
    Thread.Sleep(5000); // Wait for 5 seconds for tags to read
    // stop the inventory
    reader.Inventory.Stop();
    private void Inventory_TagDataReceived(object sender, TagDataReceivedEventArgs e)
    {
        Console.WriteLine("Events_ReadNotify --------");
 Console.WriteLine("Tag ID:" + e.EPCId);
 Console.WriteLine("Tag Seen Count:" + e.TagSeenCount);
        Console.WriteLine("RSSI" + e.RSSI);
    }
```
#### **Reading Tag Data from Queue**

The **GetNextTagDataReceived()** method is used to read tag data from internal queue. This is a blocking method that retrieves oldest **ITagData** buffered in the internal queue. If no tag data is present, the method blocks and waits until tag data is received.

If a timeout is specified as a parameter the method blocks and waits for the specified amount of time, for tag data (**ITagData**) to appear in the internal queue and returns the corresponding value.

To enable tag data to be received from internal queue, update the App.Config xml <appSettings> section as follows:

```
<!--Support tag data queuing -->
<add key="ZetiResponseDispatcherAssembly"
value="Symbol.RFID.SDK.Domain.Reader.Infrastructure.dll"/>
<add key="ZetiTagDataDispatcher"
value="Symbol.RFID.SDK.Domain.Reader.Infrastructure.ZetiTagDataQueuingDispatcher"/>
```
**NOTE:** Tag data will not be returned in the form of an event when the above setting is enabled.

To enable tag data to be received as events use the following App.Config xml <appSettings> section:

```
<!--Support tag data dispatching via events for Win 7 and above or powerful WM devices -->
<add key="ZetiResponseDispatcherAssembly"
value="Symbol.RFID.SDK.Domain.Reader.Infrastructure.dll"/>
<add key="ZetiTagDataDispatcher"
value="Symbol.RFID.SDK.Domain.Reader.Infrastructure.ZetiTagDataDispatcher"/>
```
### <span id="page-19-0"></span>**Simple Access Operations**

Tag Access operations can be performed on a specific tag or can be applied on tags that match a specific Access-Filter. If no Access-Filter is specified, the Access Operation is performed on all tags in the field of view of chosen antennas. This section covers the Simple Tag Access operation on a specific tag which could be in the field of view of any of the antennas of the connected RFID reader.

Dynamic power optimization should be disabled before any access operations.

```
// Set Dynamic power state off
reader.Configurations.DynamicPowerConfig.setDPOState(DYNAMIC_POWER_OPTIMIZATION.DISABLE);
```
#### **Read**

The application can call method **reader.AccessOperations.TagRead.Read()** to read data from a specific memory bank.

```
// Set memory bank for tag read
reader.AccessOperations.TagRead.MemoryBank = MEMORY_BANK.EPC;
// Set tag read length
```
reader**.**AccessOperations.TagRead.Length **=** 0**;**

```
// Set the tag read offset
reader.AccessOperations.TagRead.Offset = 2;
// Set the tag read password
reader.AccessOperations.TagRead.Password = "00";
// Set tag pattern by converting the tag pattern to byte array
int len = TagPattern.Length;
byte[] data = new byte[len / 2];
for (int i = 0; i < len; i += 2)
{
        data[i / 2] = Convert.ToByte(TagPattern.Substring(i, 2), 16);
}
reader.AccessOperations.TagRead.TagPattern = data;
// Read Tag
reader.AccessOperations.TagRead.Read();
```
#### **Write**

The application can call method **reader.AccessOperations.TagWrite.Write()** to write data to a specific memory bank. The response is returned as a Tagdata from where number of words can be retrieved.

```
// Set memory bank for tag write
reader.AccessOperations.TagWrite.MemoryBank = MEMORY_BANK.EPC;
// Set the tag write offset
reader.AccessOperations.TagWrite.Offset = 2;
// Set the tag write password
reader.AccessOperations.TagWrite.Password = "00";
// Set tag pattern by converting the tag pattern to byte array
int len = TagPattern.Length;
byte[] data = new byte[len / 2];
for (int i = 0; i < len; i += 2){
       data[i / 2] = Convert.ToByte(TagPattern.Substring(i, 2), 16);
}
reader.AccessOperations.TagWrite.TagPattern = data;
// Set tag data to write
len = TagDataToWrite.Length;
byte[] dataToWrite = new byte[len / 2];
for (int i = 0; i < len; i += 2){
       dataToWrite[i / 2] = Convert.ToByte(TagDataToWrite.Substring(i, 2), 16);
}
reader.AccessOperations.TagWrite.TagData = dataToWrite;
// Write tag
reader.AccessOperations.TagWrite.Write();
```
#### **Lock**

The application can call method **reader.AccessOperations.TagLock.Lock()** to perform a lock operation on one or more memory banks with specific privileges.

*// Set memory bank for tag lock*

```
reader.AccessOperations.TagLock.MemoryBank = LOCK_MEMORY_BANK.EPC;
// Set tag lock permission
reader.AccessOperations.TagLock.Permission = ACCESS_PERMISSIONS.READ_WRITE;
// Set the tag lock password
reader.AccessOperations.TagLock.Password = "00";
// Set tag pattern by converting the tag pattern to byte array
int len = TagPattern.Length;
byte[] data = new byte[len / 2];
for (int i = 0; i < len; i += 2){
       data[i / 2] = Convert.ToByte(TagPattern.Substring(i, 2), 16);
}
reader.AccessOperations.TagLock.TagPattern = data;
//Lock Tag
reader.AccessOperations.TagLock.Lock();
```
**Kill**

The application can call method **reader.AccessOperations.TagKill.Kill()** to kill a tag.

```
// Set the tag kill password
reader.AccessOperations.TagKill.Password = "00";
// Set tag pattern by converting the tag pattern to byte array
int len = TagPattern.Length;
byte[] data = new byte[len / 2];
for (int i = 0; i < len; i += 2){
       data[i / 2] = Convert.ToByte(TagPattern.Substring(i, 2), 16);
}
reader.AccessOperations.TagKill.TagPattern = data;
// Kill Tag
reader.AccessOperations.TagKill.Kill();
```
## <span id="page-21-0"></span>**Tag Locationing**

This feature is supported only on hand-held readers and is useful to locate a specific tag in the field of view of the reader's antenna. The default locationing algorithm supported on the reader can perform locationing only on a single antenna.

**reader.TagLocate.Perform(string epc)** can be used to start locating a tag, and **reader.TagLocate.Stop()** to stop the locationing operation. The result of locationing of a tag is reported as **reader.TagLocate.ProximityPercentReceived** event and **ProximityPercent** in **ProximityPercentReceivedEventArgs** gives the relative distance of the tag from the reader antenna.

# <span id="page-21-1"></span>**Advance Operations**

## <span id="page-21-2"></span>**Using Triggers**

Triggers are the conditions that should be satisfied to start or stop an operation (Inventory). This information can be specified using **TriggerInfo** class.

### Use **reader.Configurations.TriggerInfo.StartTrigger** and **reader.Configurations.TriggerInfo.StopTrigger** methods to set triggers on the reader.

The following are some use-cases of using TRIGGER\_INFO:

• Periodic Inventory: Start inventory at a specified time for a specified duration repeatedly.

```
TriggerInfo triggerInfo = reader.Configurations.TriggerInfo;
 // Start inventory every 3 seconds
 triggerInfo.StartTrigger.Type=START_TRIGGER_TYPE.START_TRIGGER_TYPE_PERIODIC;
 triggerInfo.StartTrigger.Periodic.Period=3000
 // Stop trigger
 triggerInfo.StopTrigger.Type=STOP_TRIGGER_TYPE.STOP_TRIGGER_TYPE_DURATION;
 triggerInfo.StopTrigger.Duration=5000; // stop after 5 seconds
 reader.Configurations.TriggerInfo = triggerInfo;
```
• Perform 'n' Rounds of Inventory with a timeout: Start condition could be any; Stop condition is to perform 'n' rounds of inventory and then stop or stop inventory after the specified timeout.

```
 TriggerInfo triggerInfo = reader.Configurations.TriggerInfo;
 // Start inventory immediate
 triggerInfo.StartTrigger.Type=START_TRIGGER_TYPE.START_TRIGGER_TYPE_IMMEDIATE;
 // Stop trigger
 triggerInfo.StopTrigger.Type=STOP_TRIGGER_TYPE.STOP_TRIGGER_TYPE_N_ATTEMPTS_WITH_TIMEOUT;
 triggerInfo.StopTrigger.NumAttempts.N=3; // perform 3 rounds of inventory
 triggerInfo.StopTrigger.NumAttempts.Timeout=3000; // timeout after 3 seconds
 reader.Configurations.TriggerInfo = triggerInfo;
```
• Read 'n' tags with a timeout: Start condition could be any; Stop condition is to stop after reading 'n' tags or stop inventory after the specified timeout.

```
 TriggerInfo triggerInfo = reader.Configurations.TriggerInfo;
 // Start inventory immediate
triggerInfo.StartTrigger.Type = START_TRIGGER_TYPE.START_TRIGGER_TYPE_IMMEDIATE;
 // Stop trigger
triggerInfo.StopTrigger.Type = STOP_TRIGGER_TYPE.STOP_TRIGGER_TYPE_TAG_OBSERVATION_WITH_TIMEOUT;
 triggerInfo.StopTrigger.TagObservation.N= 5; // number of tag observations
 triggerInfo.StopTrigger.TagObservation.Timeout = 10000; // timeout after 10 seconds
 reader.Configurations.TriggerInfo = triggerInfo;
```
• Inventory based on hand-held trigger: Start inventory when the reader hand-held trigger button is pulled, and stop inventory when the hand-held trigger button is released or subject to timeout.

```
 TriggerInfo triggerInfo = reader.Configurations.TriggerInfo;
 // Start inventory immediate
triggerInfo.StartTrigger.Type = START_TRIGGER_TYPE.START_TRIGGER_TYPE_HANDHELD;
 triggerInfo.StartTrigger.Handheld.HandheldEvent = 
      HANDHELD_TRIGGER_EVENT_TYPE.HANDHELD_TRIGGER_PRESSED; // number of tag observations
 triggerInfo.StartTrigger.Handheld.Timeout = 10000; // timeout after 10 seconds
 // Stop trigger
 triggerInfo.StopTrigger.Type = STOP_TRIGGER_TYPE.STOP_TRIGGER_TYPE_HANDHELD_WITH_TIMEOUT;
 triggerInfo.StopTrigger.Handheld.HandheldEvent=
    HANDHELD_TRIGGER_EVENT_TYPE.HANDHELD_TRIGGER_RELEASED; // number of tag observations
 triggerInfo.StopTrigger.Handheld.Timeout = 10000; // timeout after 10 seconds
```
 *reader.Configurations.TriggerInfo = triggerInfo;*

### <span id="page-23-0"></span>**Using Beeper**

Use the **reader.Configurations.BeeperVolume** property to turn the beeper on/off, and set volume.

Get beeper setting example:

```
BEEPER VOLUME beeperVolume = reader.Configurations.BeeperVolume;
    string strBeeperVolume = "";
    switch (beeperVolume)
    {
         case BEEPER_VOLUME.HIGH_BEEP:
                strBeeperVolume = "HIGH BEEP";
                 break;
         case BEEPER_VOLUME.MEDIUM_BEEP:
                strBeeperVolume = "MEDIUM BEEP";
                 break;
         case BEEPER_VOLUME.LOW_BEEP:
                strBeeperVolume = "LOW BEEP";
                 break;
         case BEEPER_VOLUME.QUIET_BEEP: // beeper sound off
                strBeeperVolume = "QUIET BEEP";
                 break;
 }
    Console.WriteLine("GetBeeperVolume = " + strBeeperVolume);
```
Set beeper example:

```
 // Set beeper volume high
 reader.Configurations.BeeperVolume = BEEPER_VOLUME.HIGH_BEEP;
```
## <span id="page-23-1"></span>**Batch Mode**

When the RFID reader is configured to operate in batch mode, it is capable of reading RFID tag data without being connected to a host device.

The **reader.Configurations.BatchModeConfig** property can be used to configure Batch Mode as follows :

reader.Configurations.BatchModeConfig = BATCH\_MODE.ENABLE

Batch mode can be configured to one of the following:

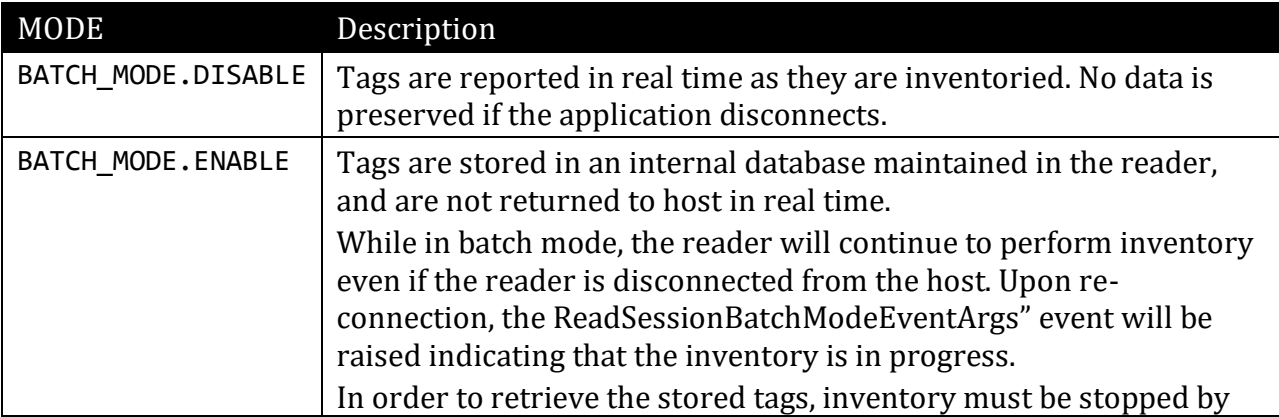

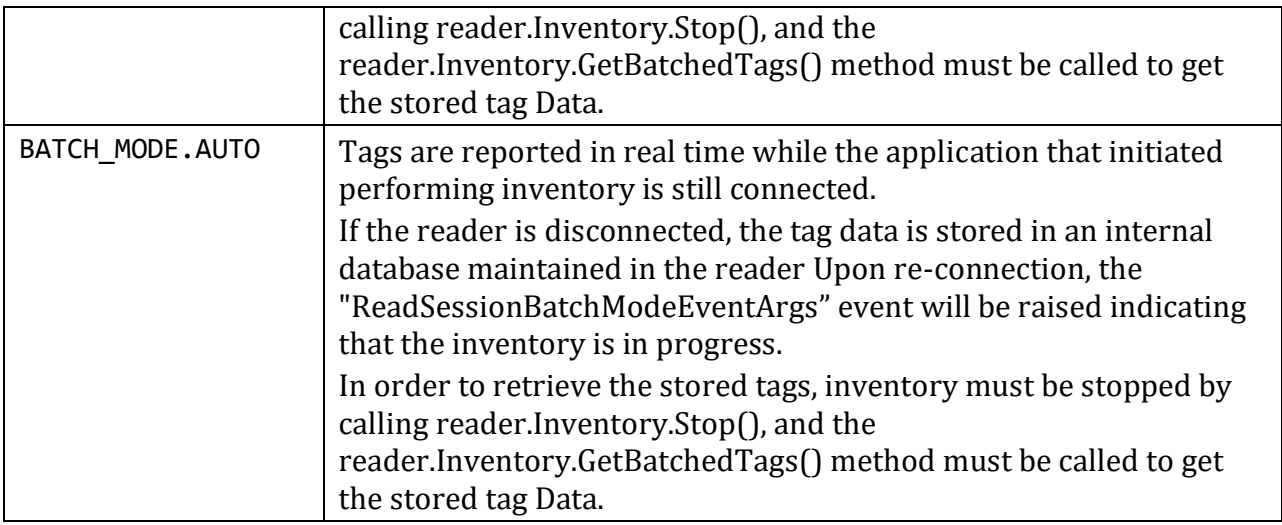

To clear stored batched tags in the reader's internal database, call the **reader.Inventory.PurgeTags()** method.

## <span id="page-24-0"></span>**Using Pre-Filters**

Pre-filters are the same as the Select command of C1G2 specification. Once applied, prefilters are applied prior to Inventory and Access operations.

### **Singulation**

Singulation refers to the method of identifying an individual Tag in a multiple-Tag environment.

To filter tags that match a specific condition, it is necessary to use the tag-sessions and their states (setting the tags to different states based on match criteria –

**reader.PreFilters.ConfiguredFilters**) so that while performing inventory, tags can be instructed to participate (singulation –

**reader.Config.PreFilters.ConfiguredFilters[filterIndex].IsEnable**) or not participate in the inventory based on their states.

### **Sessions and Inventoried Flags**

Tags provide four sessions (denoted S0, S1, S2, and S3) and maintain an independent inventoried flag for each session. Each of the four inventoried flags has two values, denoted A and B. These inventoried flag of each session can be set to A or B based on match criteria using method: **reader.ConfiguredFilters[filterIndex].Action**

### **Selected Flag**

Tags provide a selected flag, SL, which can be asserted or deasserted based on match criteria using: **reader.ConfiguredFilters[filterIndex].Action**

### **State-Aware Singulation**

In state-aware singulation the application can specify detailed controls for singulation: Action and Target.

Action indicates whether matching Tags assert or deassert SL (Selected Flag), or set their inventoried flag to A or to B. Tags conforming to the match criteria specified using the **reader.ConfiguredFilters[filterIndex].Action** are considered matching and the remaining are non-matching.

Target indicates whether to modify a tag's SL flag or its inventoried flag, and in the case of inventoried it further specifies one of four sessions.

### **Applying Pre-Filters**

The following are the steps to use pre-filters:

- Add pre-filters
- Set appropriate singulation controls
- Perform Inventory or Access operation

### **Add Pre-Filters**

The application can update pre-filters using **reader.ConfiguredFilters** list to add and remove Pre-Filters

### **Set Appropriate Singulation Controls**

Now that the pre-filters are set (i.e., tags are classified into matching or non-matching criteria), the application needs to specify which tags should participate in the inventory using **reader.Configurations.Antennas[curAntennaID].SingulationControl**.

### **Perform Inventory or Access operation**

Inventory or Access operation when performed after setting pre-filters, use the tags filtered out of pre-filters for their operation.

### <span id="page-26-0"></span>**RFID Reader Key-Remapping**

Key-Remapping enables upper and lower trigger configuration to one of the following options:

- 1) RFID
- 2) Sled scanner
- 3) Terminal scanner
- 4) Scan notification
- 5) No action

Retrieve RFID reader trigger mapping information as follows:

```
 TriggerMapping triggerMapping= reader.Configurations.TriggerMapping;
 Log($"Upper Trigger : {triggerMapping.UpperTrigger}");
 Log($"Lower Trigger : {triggerMapping.LowerTrigger}");
```
To set RFID reader trigger mapping (example: set upper trigger to RFID, and lower trigger to sled scan) :

```
TriggerMapping triggerMapping = new TriggerMapping();
triggerMapping.UpperTrigger = TRIGGER_MAPPING.RFID;
triggerMapping.LowerTrigger = TRIGGER_MAPPING.SLED_SCANNER;
```

```
reader.Configurations.TriggerMapping = triggerMapping;
```
### <span id="page-26-1"></span>**RSM Attribute Configuration**

There are several RSM (Remote Scanner Management) attributes/settings that are configurable in the reader.

#### **Setting a RSM Attribute**

To set a RSM attribute call the following command:

```
int attributeId = 1;
string attribType = "F";
string attribValue = "1"; // True
reader.RemoteScannerManagement.SetAttribute(attributeId, attribType, attribValue);
```
#### **Getting a RSM Attribute**

To retrieve a RSM attribute:

```
int attributeId = 1; // Attribute ID to get
RsmAttribute attribute= reader.RemoteScannerManagement.GetAttribute(attributeId);
 Log($"Attribute ID: {attribute.Number}");
 Log($"Attribute Type: {attribute.Type}");
 Log($"Attribute Value: {attribute.Value}");
```
# <span id="page-27-0"></span>**Exceptions**

The Zebra RFID Windows SDK throws standard .Net exceptions. All API calls should be under try-catch block to catch exceptions thrown while performing API calls.

```
 try
 {
     // Establish connection to the RFID Reader
     reader.Connect();
 }
 catch (Exception e)
 {
     Debug.Print(e.Message);
```
# <span id="page-27-1"></span>**RFID SDK Demo Application**

The Desktop Windows RFID SDK Sample Application shows how to call the RFID Windows API to communicate/configure the RFID reader and receive tag data.

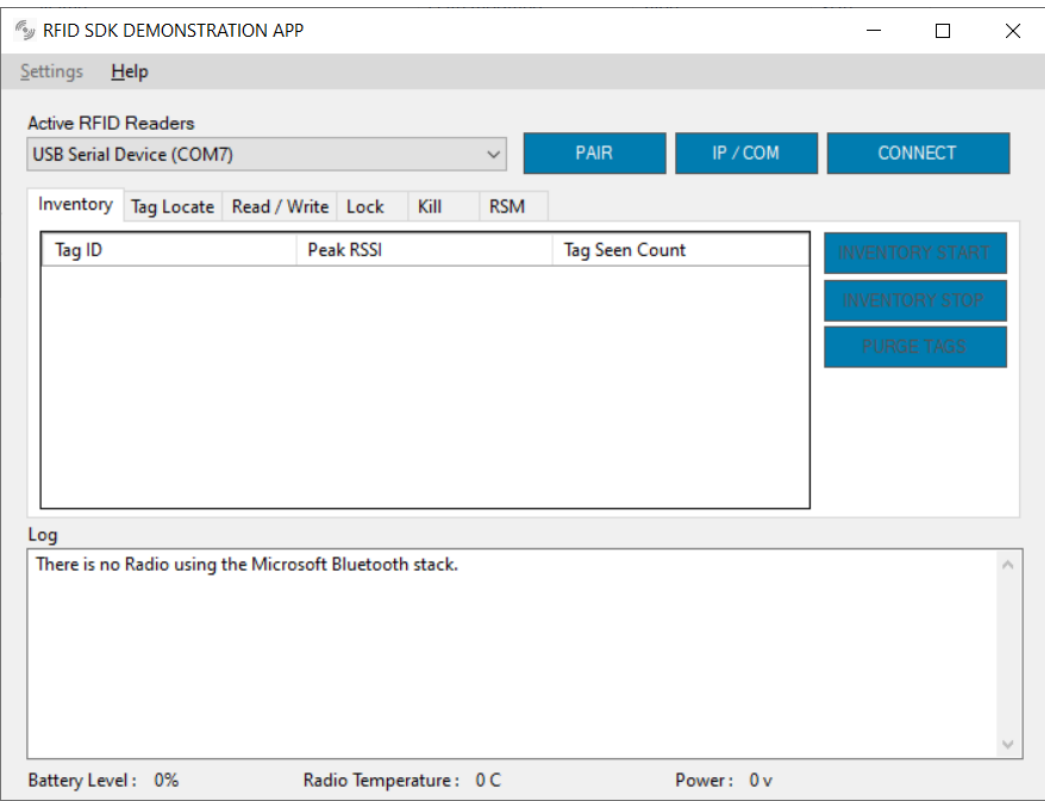

**Figure 8-1** *Windows SDK RFID Demo Application*